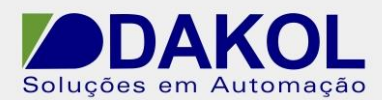

Data: 22/09/2016 Versão 1 Autor: Ricardo Oliveira

## *Nota Técnica*

**Assunto:** *Configuração do Modem GSM EHS6T*  **Objetivo: Configurar o modem GSM modelo EHS6T no VisiLogic.**

## **1 – INTRODUÇÃO**

Esta nota visa descrever de forma simples o procedimento correto de como configurar o modem GSM modelo EHS6T utilizando o software VisiLogic.

## **2 – PROCEDIMENTO**

1 – Abra o software VisiLogic. Na guia Connection, selecione a opção Modem Service.

2 – Na opção Modem Type selecione o *modelo EHS6T.* 

3 – Na opção Com Port, selecione a porta COM utilizada no CLP. (Exemplo: Port 1=COM1).

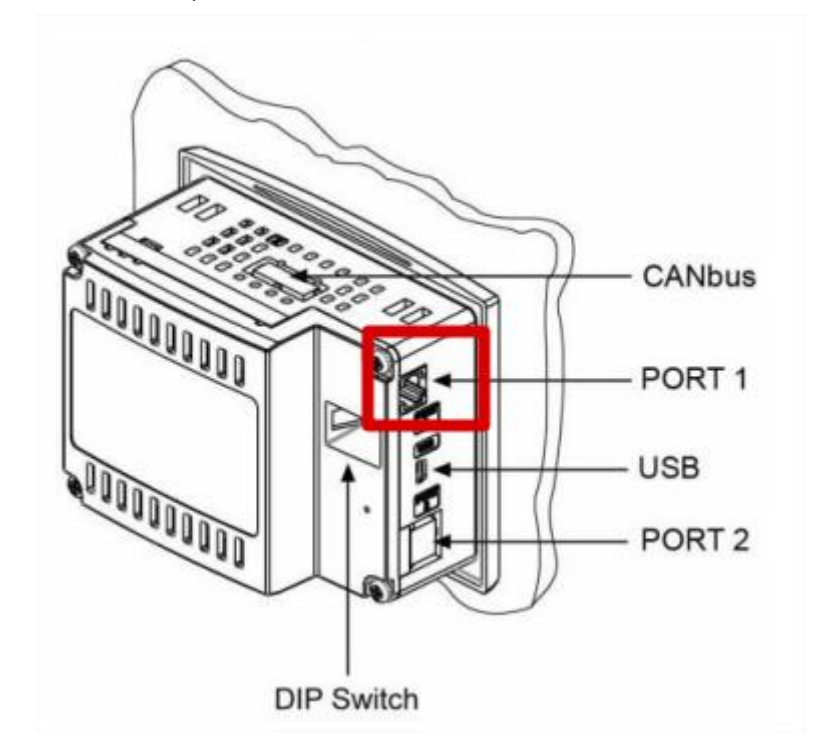

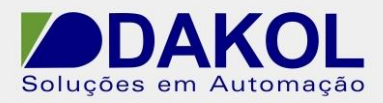

Data: 22/09/2016 Versão 1 Autor: Ricardo Oliveira

4 – Em Baud Rate, selecione **115200** (*esse modem trabalha somente nessa faixa*).

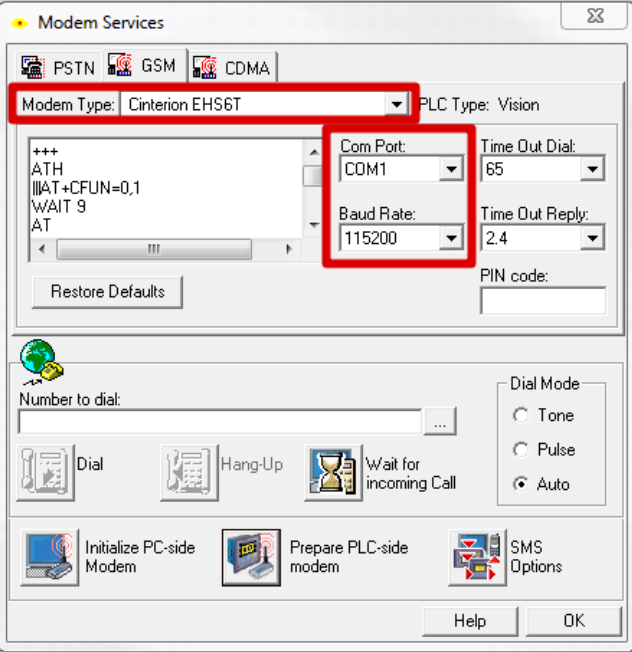

5 – Clique em Prepare PLC-side modem.

6 – No comando **AT+IPR=** altere para **115200** e clique em Init Modem.

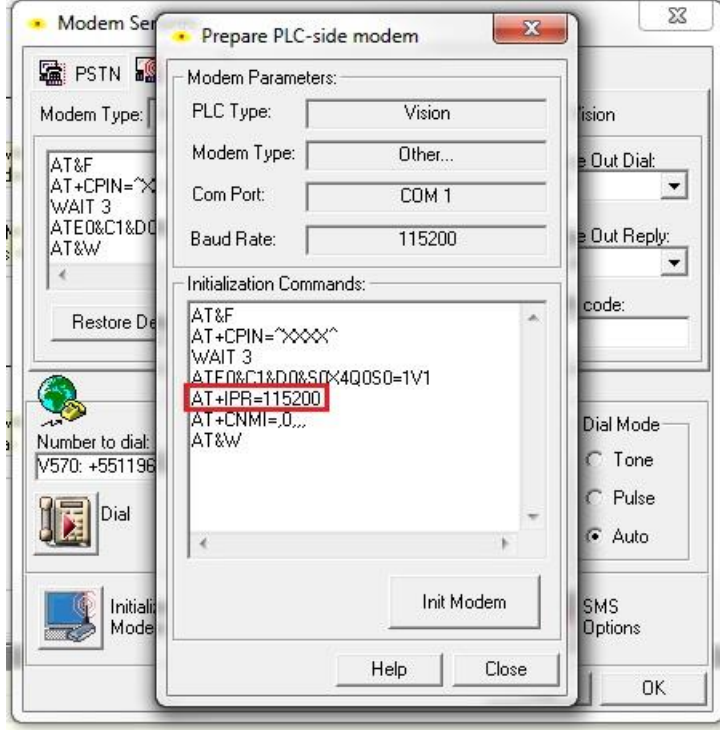

7 – Se não ocorrer nenhum erro durante o processo, o modem está inicializado.